# **Configurer un dicomPACS vet**

Un dicomPACS vet est un appareil de radiographie numérique (RX). Cet appareil est utilisé à la Ménagerie du Jardin des plantes.

Ce document à pour objectif de permettre de configurer cet appareil pour qu'il puisse envoyer directement ces images à notre serveur DICOM. Pour cela, l'appareil doit être branché sur le réseau et avoir une adresse IP.

# **1 - Présentation de l'appareil**

L'appareil se présente de la façon suivante:

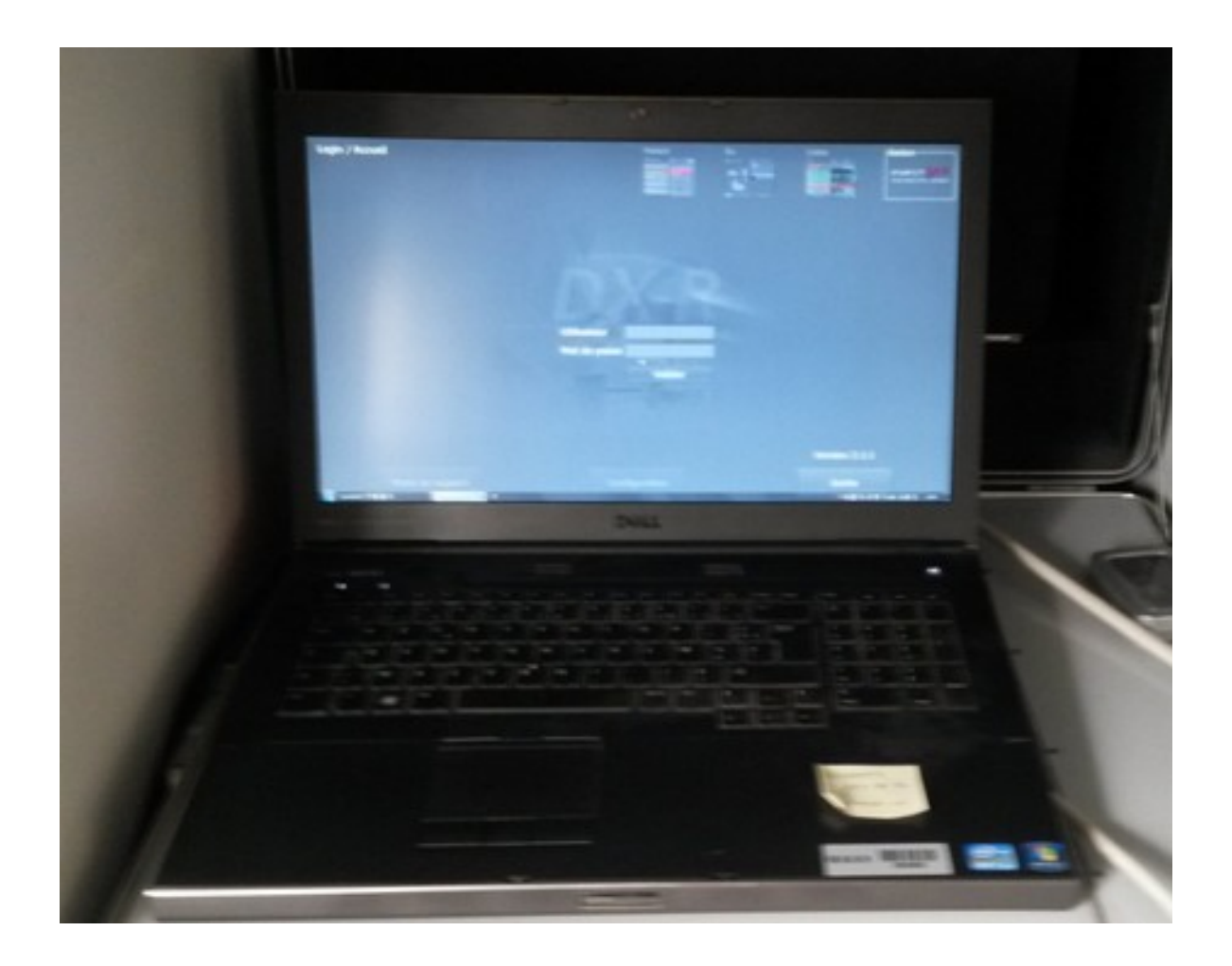

Lorsque l'on démarre l'application, un écran d'accueil apparaît:

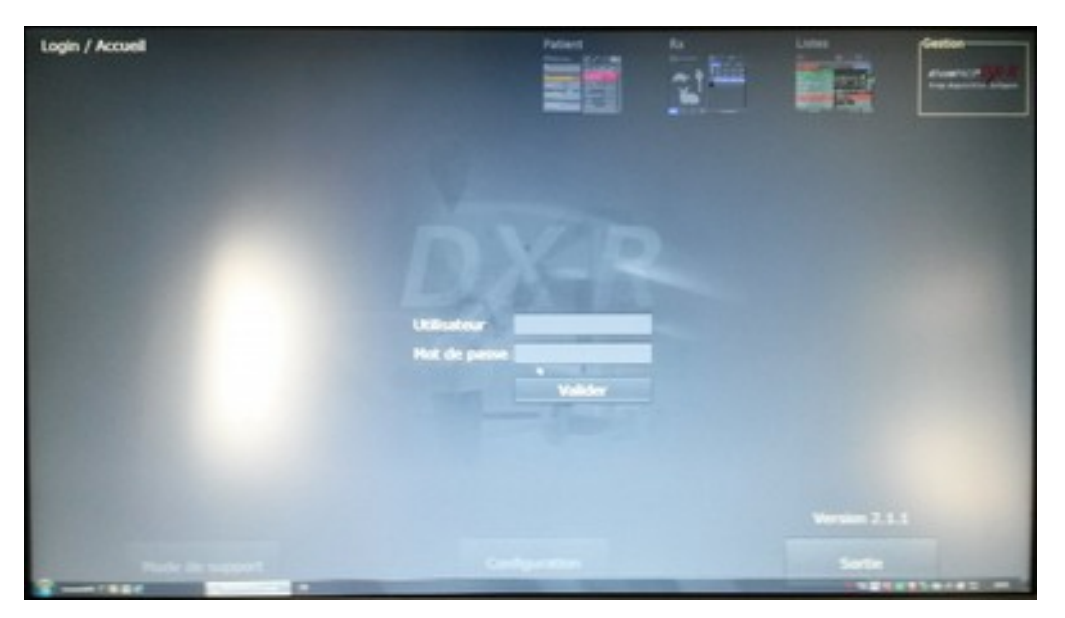

#### **2 - Se connecter en mode administrateur**

Pour les besoins de cette configuration, il est nécessaire de se connecter en mode administrateur:

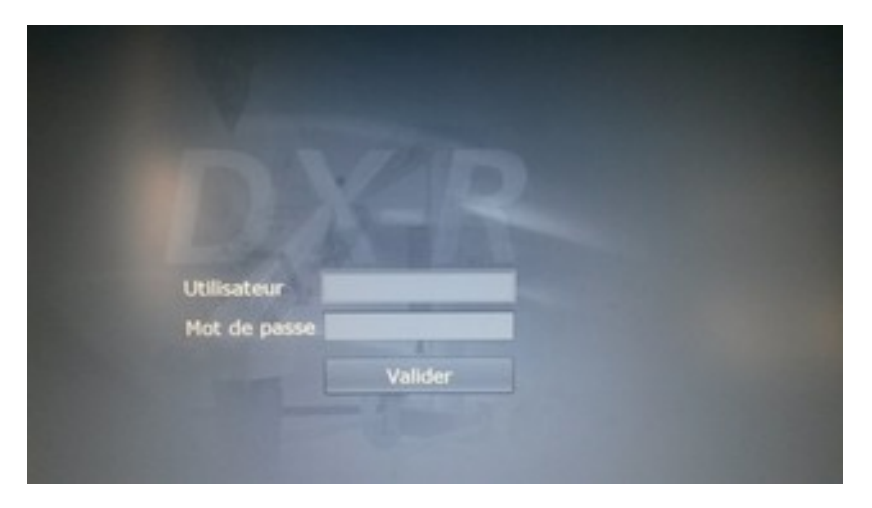

Si vous ne connaissez pas le login et le mot de passe de l'administrateur, veuillez contacter le Pôle Applications Scientifiques ou la société de maintenance du logiciel.

## **3 - Le "mode de support"**

Une fois connecté en mode administrateur, un bouton *Mode de support* est disponible:

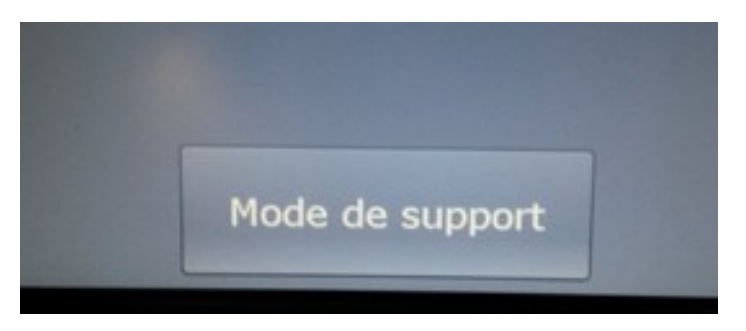

On clique dessus et l'écran suivant apparaît:

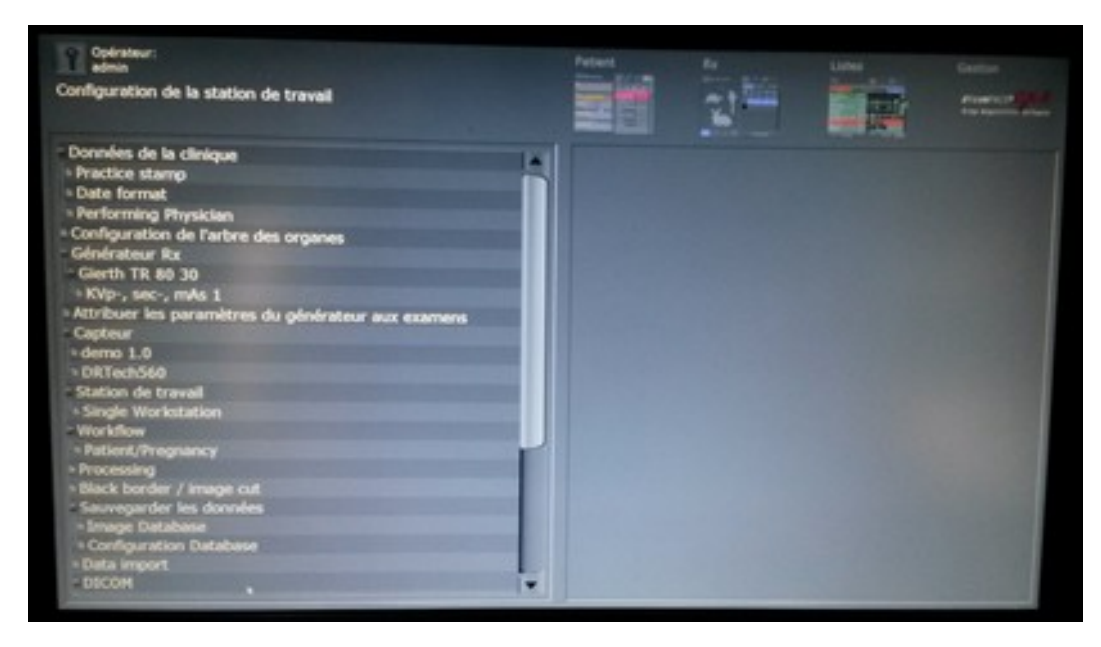

Il faut maintenant sélectionner l'item *SCU/SCP*:

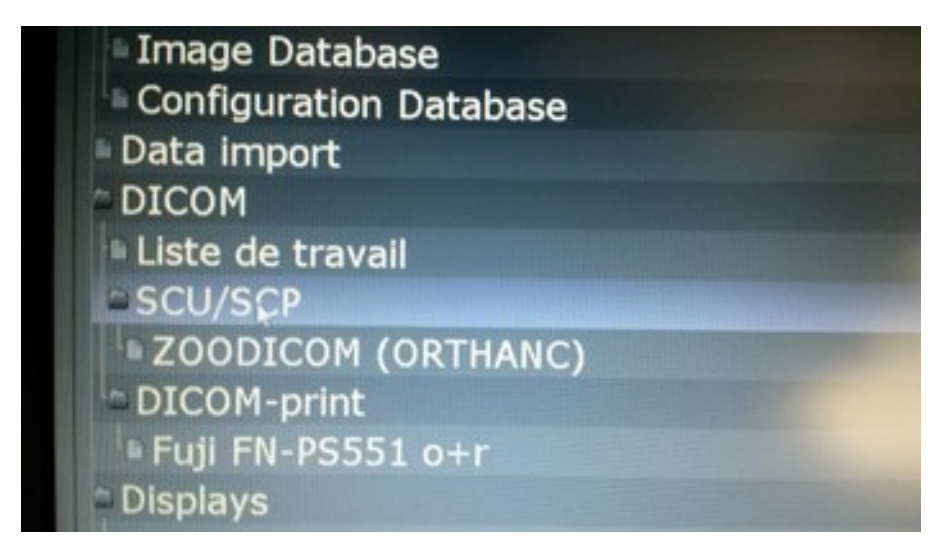

La partie de droite nous propose d'entrer le nom d'une "archive" et de l'ajouter. Nous allons entrer ORTHANC.

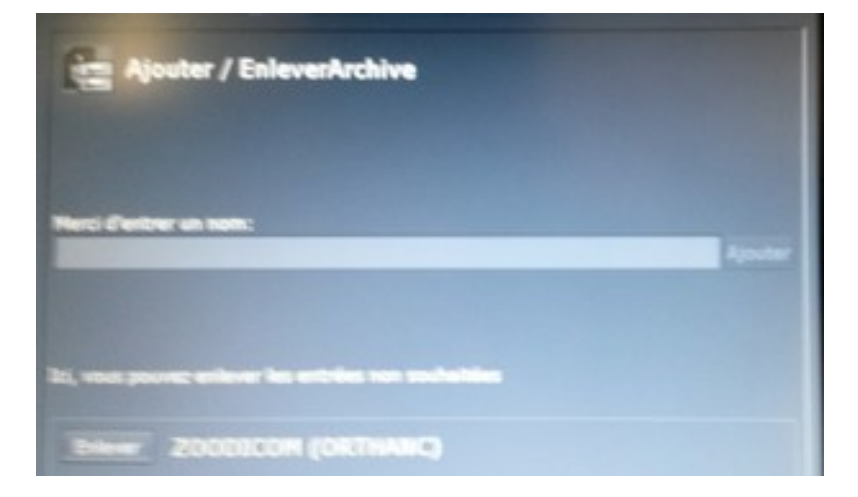

Puis il faut configurer cette "archive" de la façon suivante:

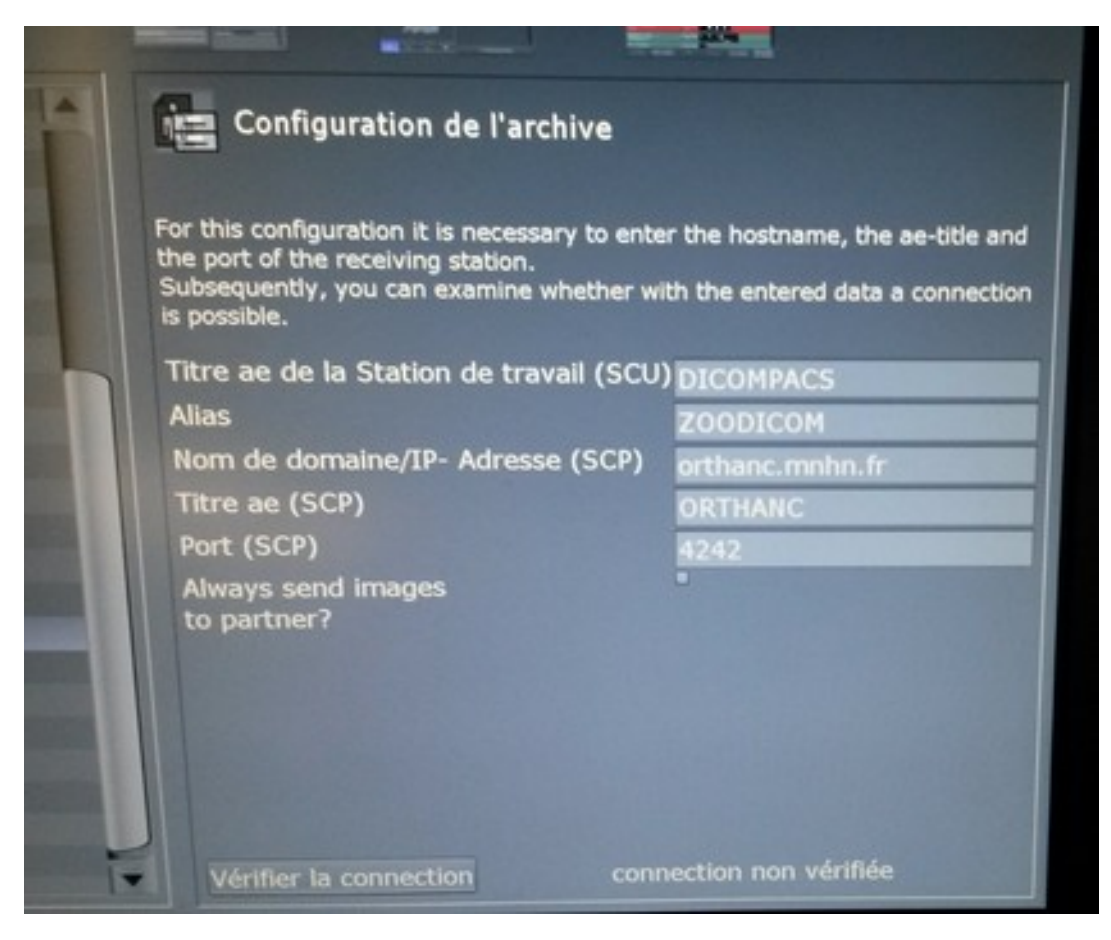

Les informations nécessaires sont les suivantes:

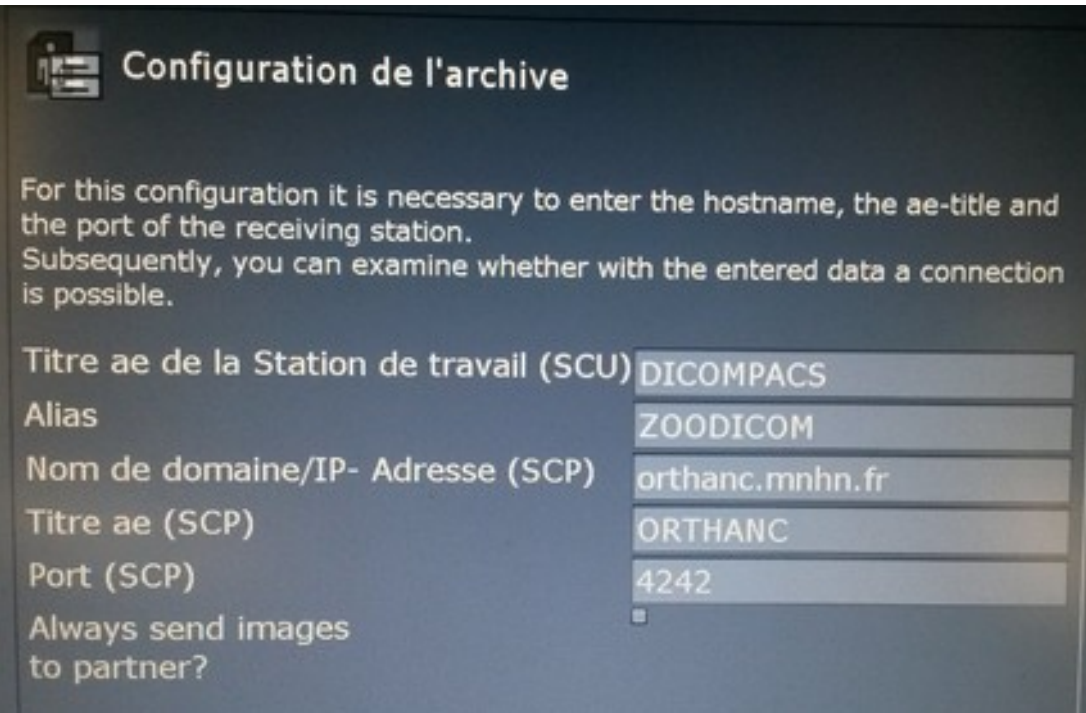

Pour plus de clarté, nous allons rappeler les informations à renseignées:

- Titre ae de la stationde travail (SCU) : DICOMPACS
- Alias : ZOODICOM
- Nom de domaine/IP-Adresse (SCP): orthanc.mnhn.fr
- Titre ae (SCP): ORTHANC
- Port (SCP): 4242

Pour savoir si la configuration est correcte, nous pouvons cliquer sur le bouton *Vérifier la connection*.

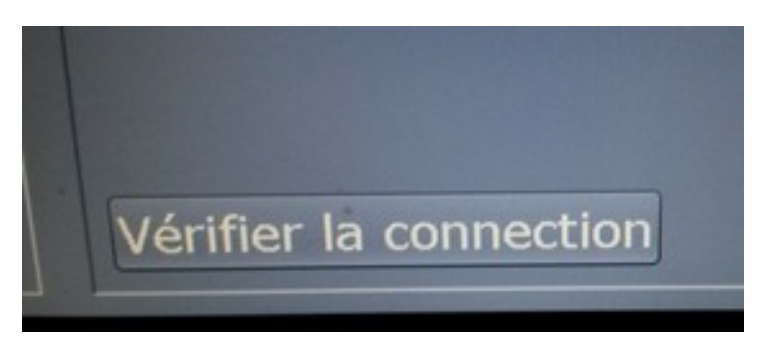

### **4 - Envoyer des radiographies numériques au serveur DICOM**

Pour envoyer une ou plusieurs radiographies numériques à notre serveur DICOM, il faut cliquer sur le bouton *Listes* en haut à droite de l'écran.

L'écran suivant apparaît:

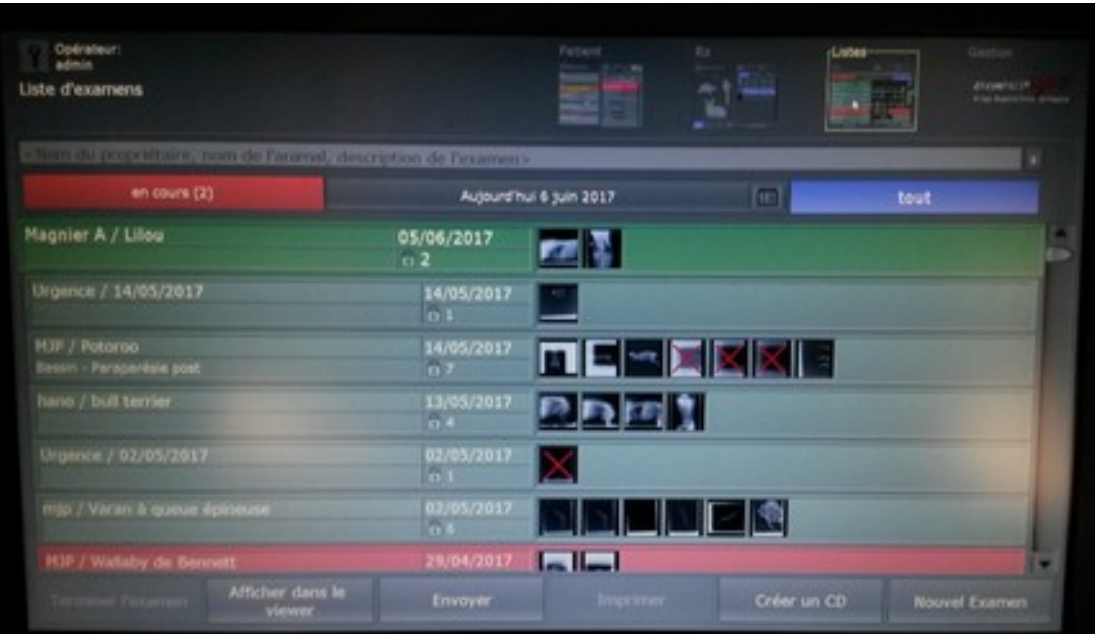

Il faut maintenant sélectionner un ou plusieurs examens et cliquer sur le bouton *Envoyer* en bas de l'écran:

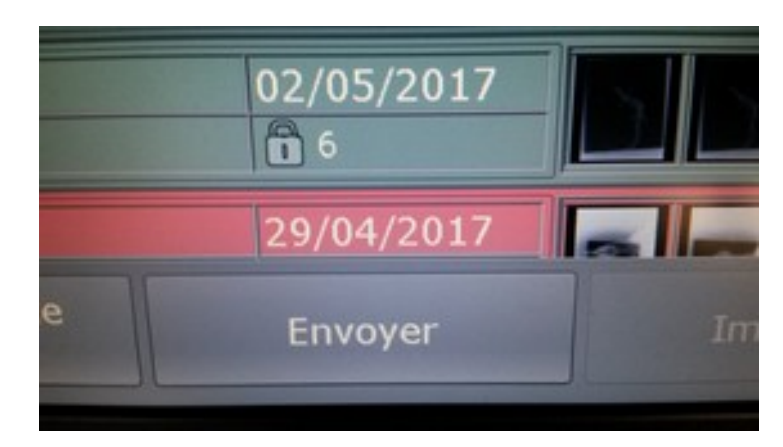

Une boîte de dialogue apparaît:

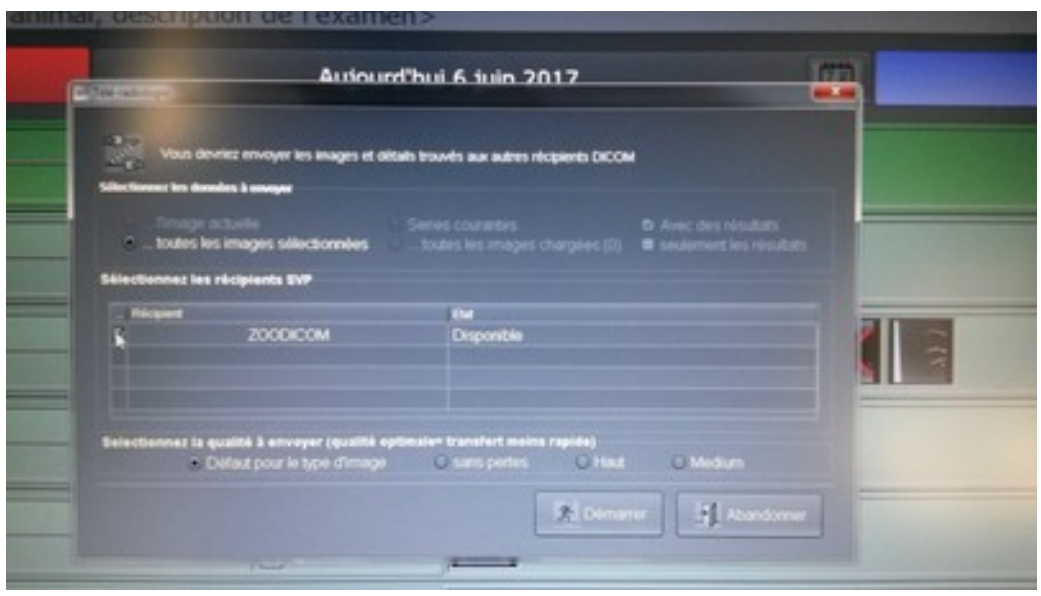

Il faut cliquer sur la case à cocher dans le tableau *Sélectionnez les récipients SVP* et cliquer sur le bouton *Démarrer*.

Nos examens sont envoyés à notre serveur DICOM. On peut connaître le statut de notre transfert dans la colonne *État*.